2023

# Configuració de seguretat de l'autenticació de doble factor (2FA) a l'Office365

SERVEI DE RECURSOS INFORMÀTICS I TIC V.1.08

# Índex

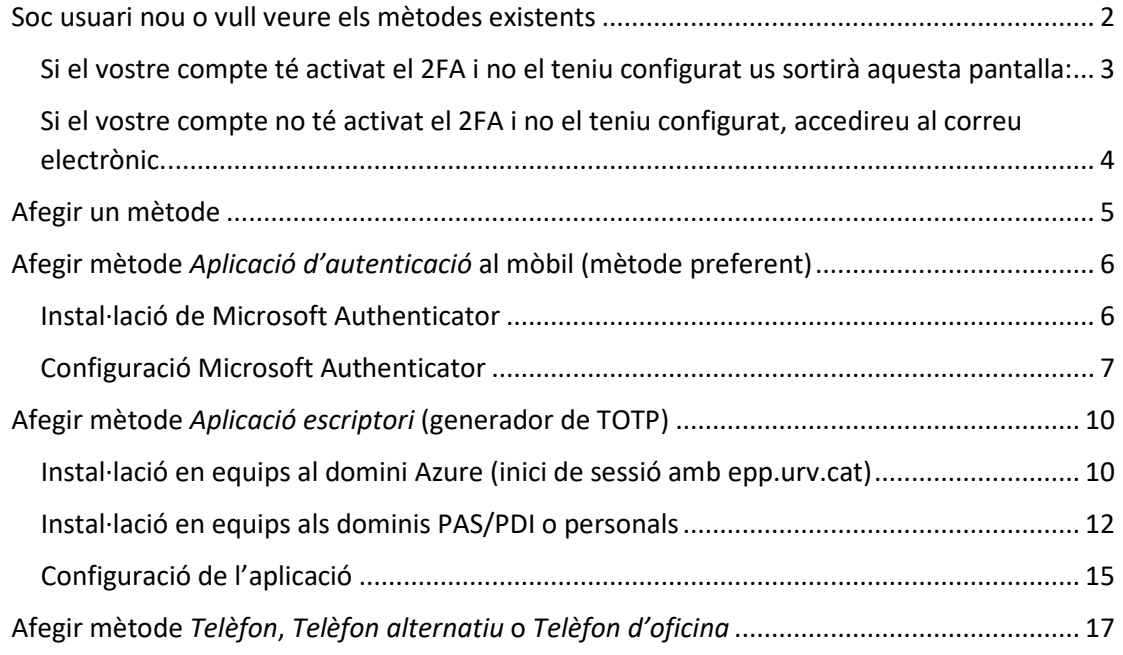

# <span id="page-2-0"></span>Soc usuari nou o vull veure els mètodes existents

Per configurar l'autenticació de doble factor (en endavant 2FA), tant si no l'heu configurat mai com si voleu afegir un nou mètode als existents, heu d'entrar al vostre compte d'Office365 anant a la web:

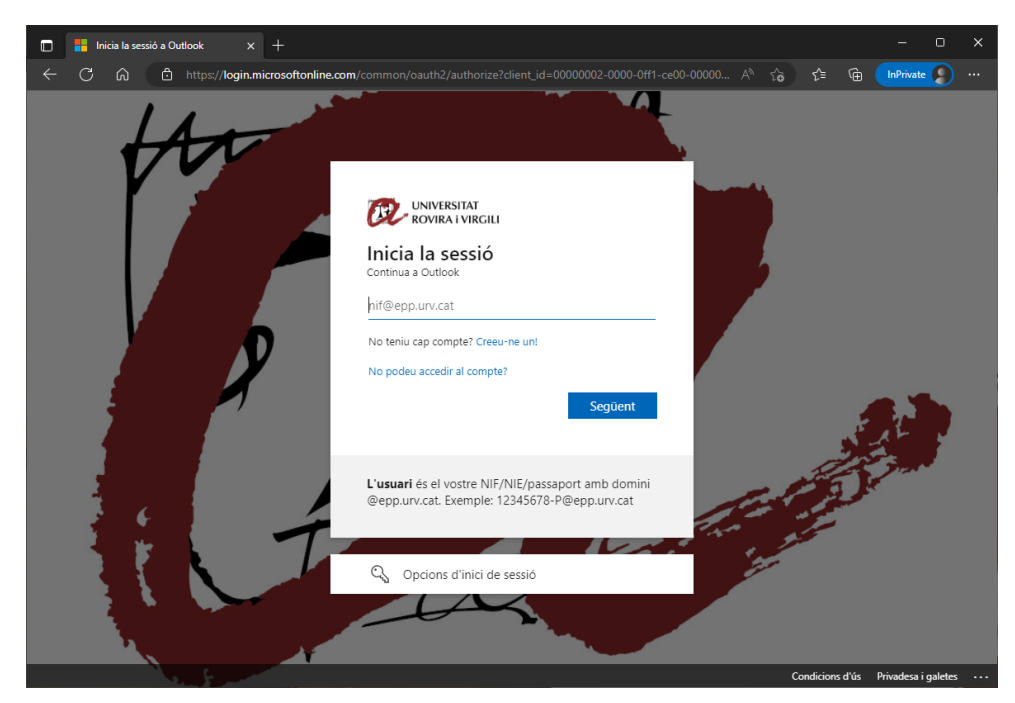

#### [https://virtual.urv.cat](https://virtual.urv.cat/)

Introduïu el vostre codi d'usuari, seguit del domini @epp.urv.cat, tal com es pot veure:.

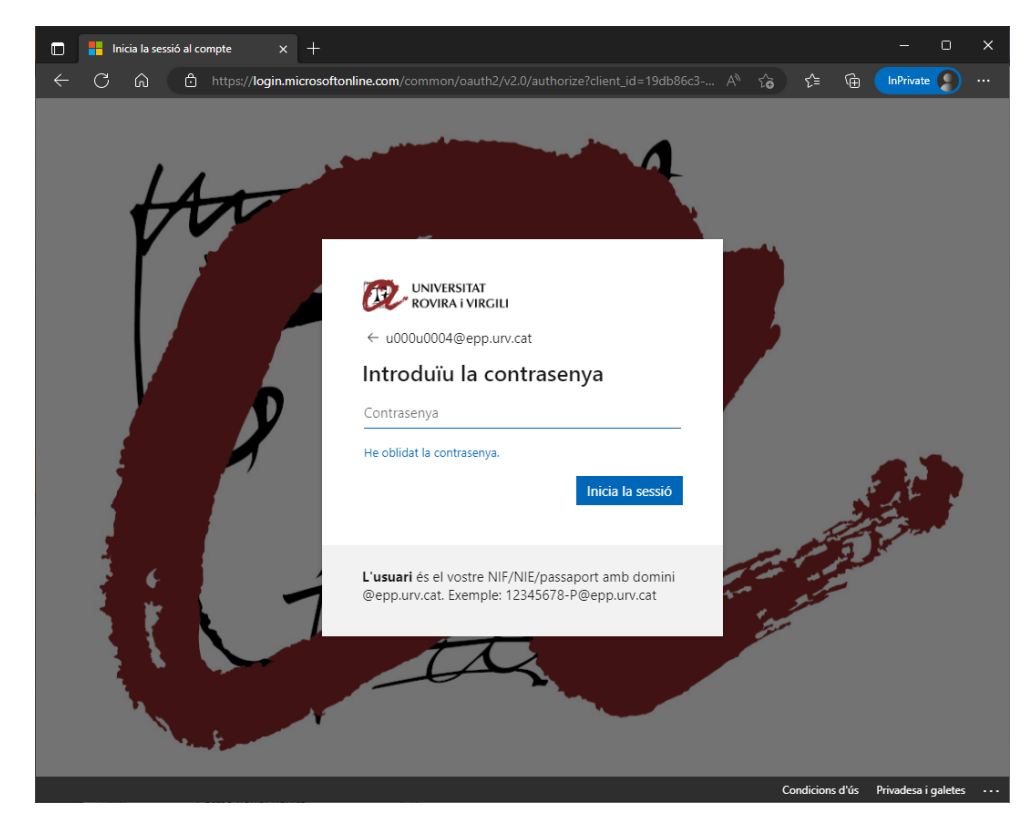

<span id="page-3-0"></span>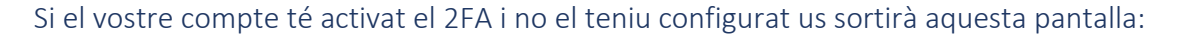

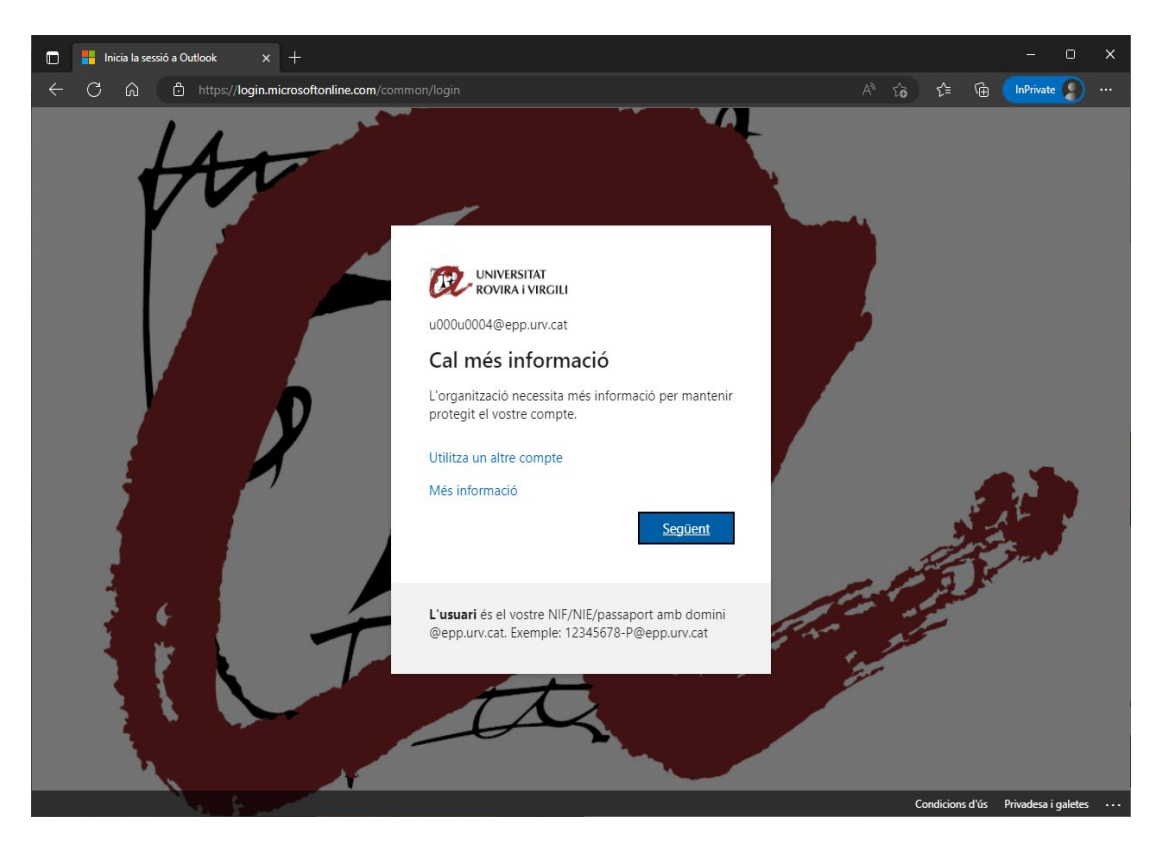

Cliqueu a *Següent* i el primer mètode que Microsoft recomana utilitzar és l'aplicació del mòbil: Microsoft Authenticator

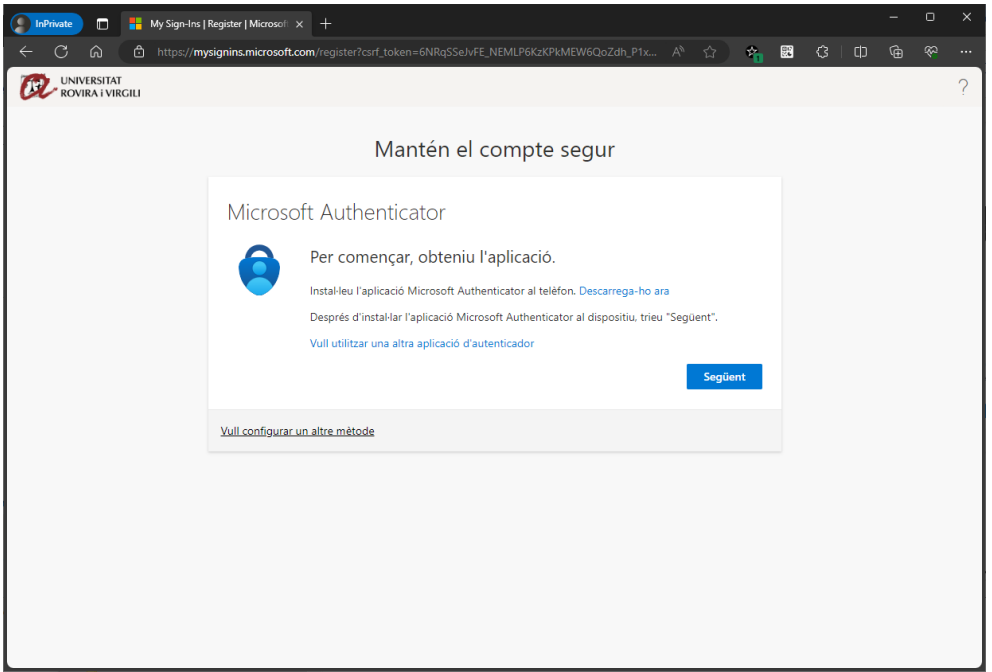

- Si no teniu instal·lat el Microsoft Authenticator, vegeu l'apartat *[Instal·lació Microsoft](#page-6-1)  [Authenticator](#page-6-1)*.
- Si teniu instal·lat el Microsoft Authenticator, vegeu l'apartat *[Configuració Microsoft](#page-7-0)  [Authenticator](#page-7-0)*.

# <span id="page-4-0"></span>Si el vostre compte no té activat el 2FA i no el teniu configurat, accedireu al correu electrònic.

Si hi voleu afegir un nou mètode, o si el vostre compte encara no té activat el 2FA però el voleu tenir configurat, un cop a dins heu d'anar a la part dreta superior i, sobre la icona, seleccionar *Visualitza el compte*.

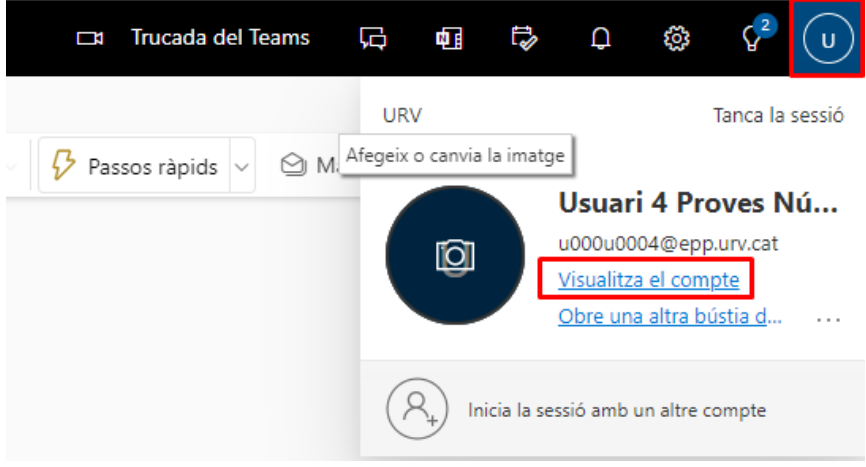

#### Seleccioneu l'apartat *Informació de seguretat*.

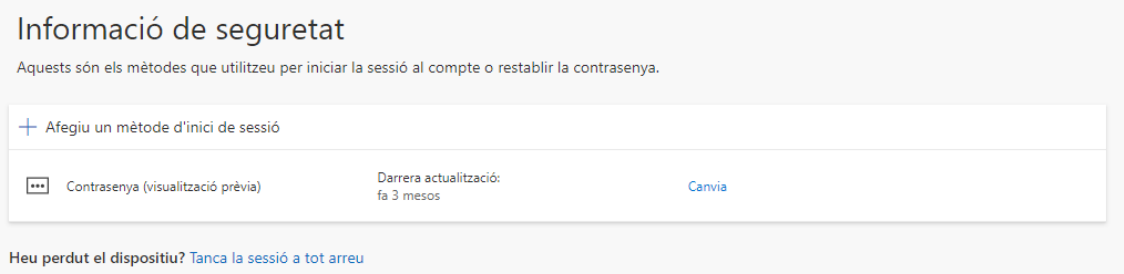

Només us apareixerà un mètode "Contrasenya". Aquest mètode representa la vostra clau d'accés. **Nota:** Tot i indicar l'opció de "Canvia", si voleu canviar la clau d'accés a tots els Serveis Digitals de la Universitat, ho heu de fer dins l'aplicatiu de Canvi de Clau d'accés: https://oim.urv.cat/

#### **IMPORTANT:**

- Si algun cop heu configurat algun mètode, en aquest punt ja us demanarà que utilitzeu el mètode. Podria ser que anteriorment haguéssiu configurat un número de mòbil o telèfon fix. En aquest cas, seleccioneu el mètode definit i seguiu les instruccions.

Si no reconeixeu el número de telèfon que apareix, pareu i obriu un tiquet al SAU. Podeu fer-ho amb tres sistemes:

- o Accés aplicació: [\(https://sau.urv.cat/\)](https://sau.urv.cat/)
- o Missatge de correu electrònic: [cau@urv.cat.](mailto:cau@urv.cat)
- Els telèfons/mòbils introduïts en aquest apartat d'informació de seguretat s'usen exclusivament per configurar l'autenticació de doble factor a la Universitat.

#### <span id="page-5-0"></span>Afegir un mètode

La Universitat recomana utilitzar més d'un mètode de doble factor i prioritza:

- Aplicació d'autenticació al mòbil (mètode preferent)
	- o Microsoft Authenticator
- Aplicació escriptori (generador de TOTP)
	- o 2fast
- Número de mòbil (SMS) / telèfon fix
	- o Important: a partir de l'octubre de 2023, Microsoft permet la configuració per SMS o telèfon com a mètode secundari, cosa que obliga a configurar un dels dos mètodes anteriors.

Tal com indiquem, és important definir més d'un mètode. D'aquesta manera, si un dia no funciona l'aplicació del mòbil (o us l'heu deixat o l'heu perdut), podreu aprovar la sol·licitud mitjançant una aplicació d'escriptori, un SMS o una trucada de telèfon fix.

**Aquest punt és important. Recordeu que, si no teniu mètodes per aprovar la sol·licitud, no podreu entrar a l'aplicació.**

Per afegir un nou mètode, heu de clicar a *Afegiu un mètode d'inici de sessió*.

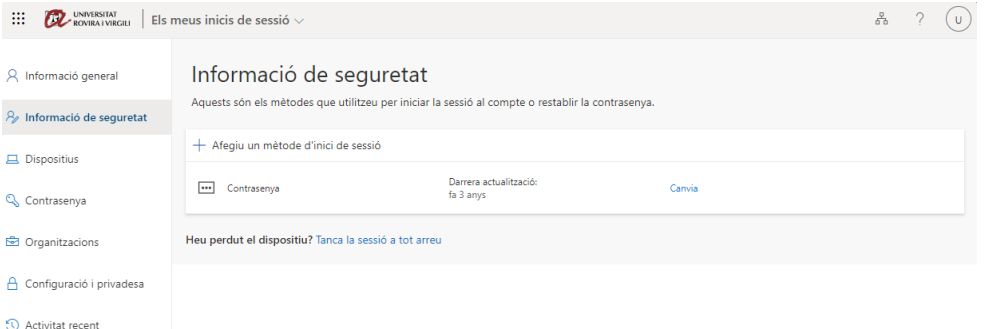

Us sortirà quin mètode voleu afegir:

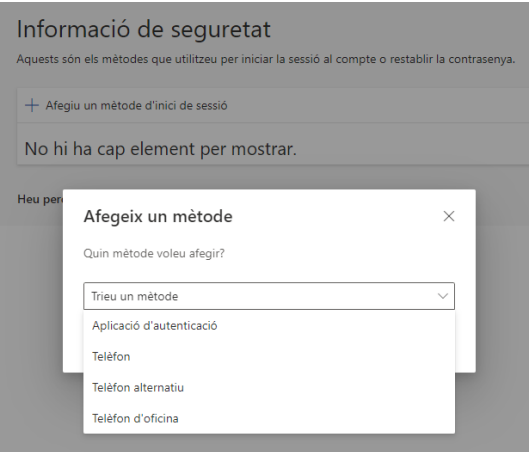

# <span id="page-6-0"></span>Afegir mètode *Aplicació d'autenticació* al mòbil (mètode preferent)

Aquest mètode demana tenir instal·lada al mòbil una aplicació que rebrà una notificació d'accés.

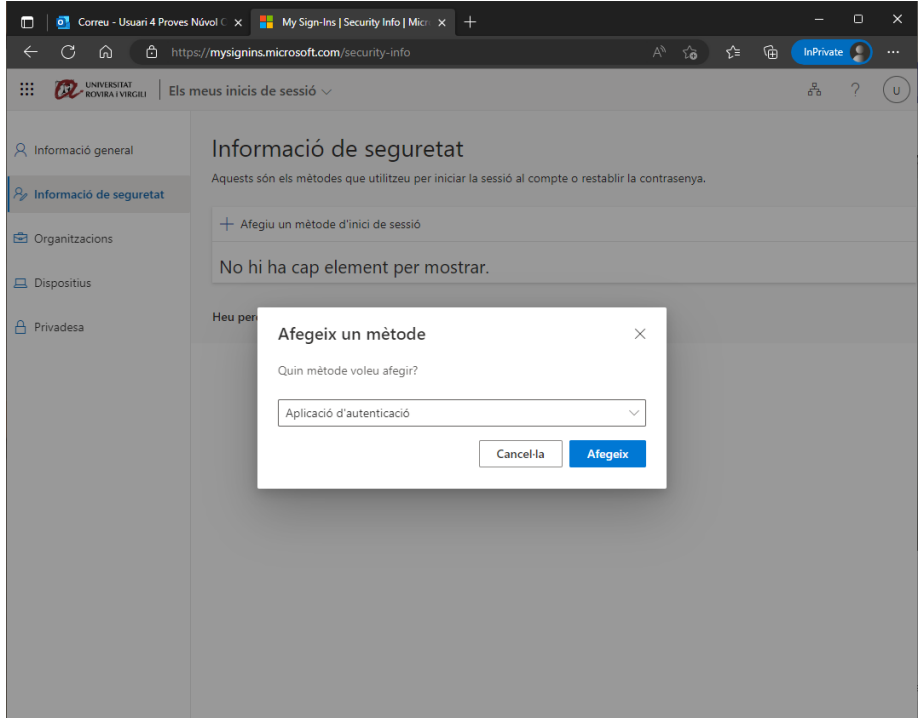

Si seleccioneu el mètode d'*Aplicació d'autenticació* us sortirà aquesta pantalla:

#### <span id="page-6-1"></span>Instal·lació de Microsoft Authenticator

Us apareix el menú per descarregar l'aplicació al mòbil. Si no teniu l'aplicació de Microsoft Authenticator al telèfon mòbil, cliqueu a *Descarregar-la ara*.

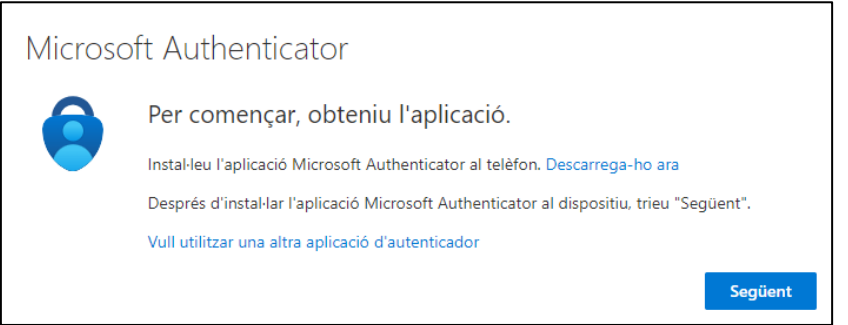

A la pàgina que s'obre hi ha els codis QR de descàrrega:

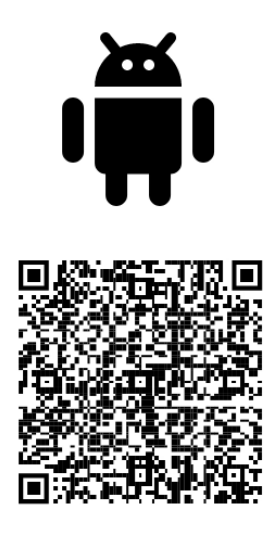

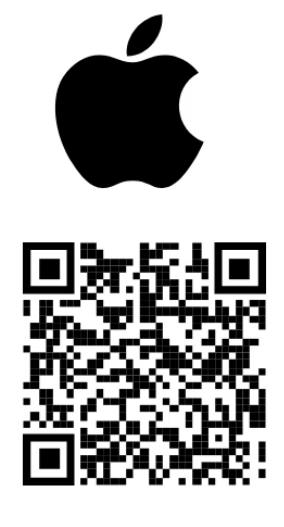

**Google Play** 

**App Store** 

Google Play: <https://go.microsoft.com/fwlink/p/?LinkID=2168850&clcid=0x409&culture=en-us&country=US>

App Store: <https://go.microsoft.com/fwlink/p/?LinkID=2168643&clcid=0x409&culture=en-us&country=US>

Nota: Si voleu utilitzar el Google Authenticator, heu de seleccionar *Vull utilitzar una altra aplicació d'authenticator* i seguir les instruccions que s'hi indiquen.

#### <span id="page-7-0"></span>Configuració Microsoft Authenticator

Un cop teniu l'aplicació al mòbil, cliqueu a *Següent.*

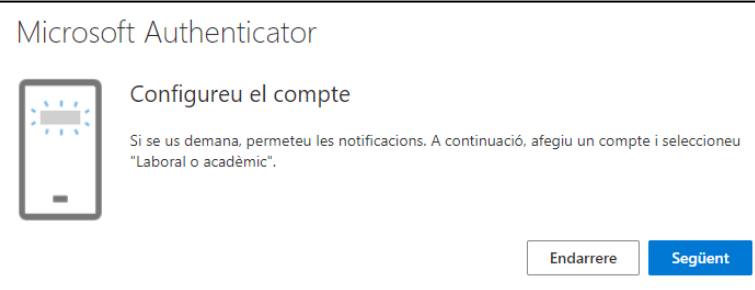

Us apareixerà la pantalla amb un codi QR.

# Microsoft Authenticator

#### Escanegeu el codi QR

Utilitzeu l'aplicació Microsoft Authenticator per escanejar el codi QR. D'aquesta manera, es connectarà l'aplicació Microsoft Authenticator amb el compte.

Després d'escanejar el codi QR, trieu "Següent".

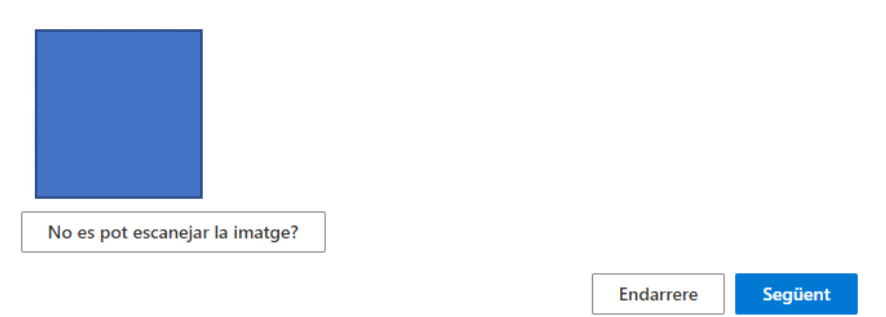

Aquest codi QR l'haureu d'escanejar amb l'aplicació de Microsoft Authenticator del vostre mòbil.

Obriu l'aplicació al mòbil:

- Feu clic a *+*

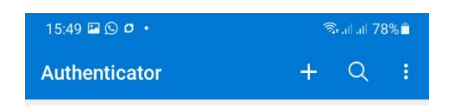

- Seleccioneu *Compte laboral o acadèmic*:

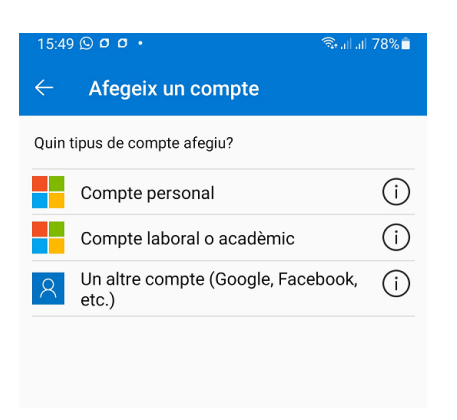

- Seleccioneu *Escaneja un codi QR*:

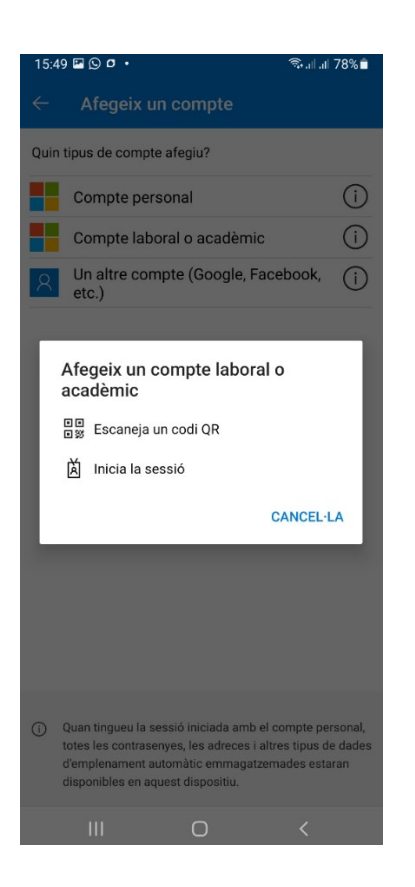

A continuació escanegeu el codi QR de la pantalla de l'ordinador.

Un cop fet, ja teniu aquest mètode configurat. Al mòbil també veureu el compte configurat.

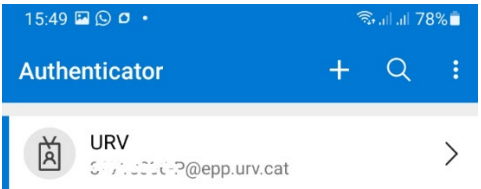

A continuació us demana de provar-lo. Pas molt important: l'heu de fer; si no el mètode no estarà configurat del tot i no es podrà utilitzar.

#### Microsoft Authenticator

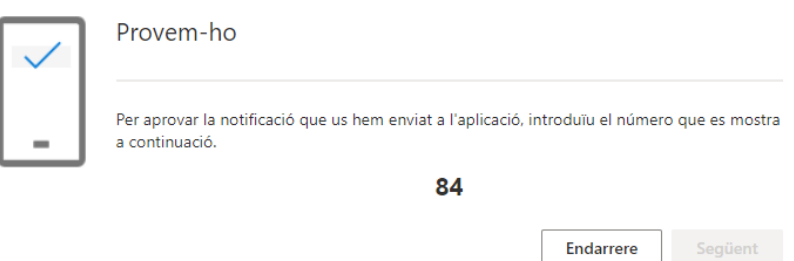

Al mòbil veureu l'acció d'aprovar la sol·licitud i haureu de posar-hi el número indicat.

Un cop que la confirmeu, veureu que el procés ha anat correctament.

Microsoft Authenticator

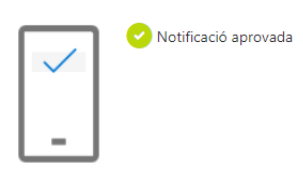

Següent Endarrere

Per finalitzar cliqueu al botó *Següent*.

# <span id="page-10-0"></span>Afegir mètode *Aplicació escriptori* (generador de TOTP)

Aquest mètode demana tenir l'aplicació que us permet realitzar el doble factor instal·lada a l'ordinador.

**COMPTE: com que està instal·lat al vostre ordinador, si no hi teniu accés no podreu realitzar el doble factor!**

<span id="page-10-1"></span>Instal·lació en equips al domini Azure (inici de sessió amb epp.urv.cat)

Per instal·lar l'aplicació heu de seguir aquests passos:

Obriu l'aplicació des de *Menú Inici* -> *Portal d'empresa*/*Company portal*

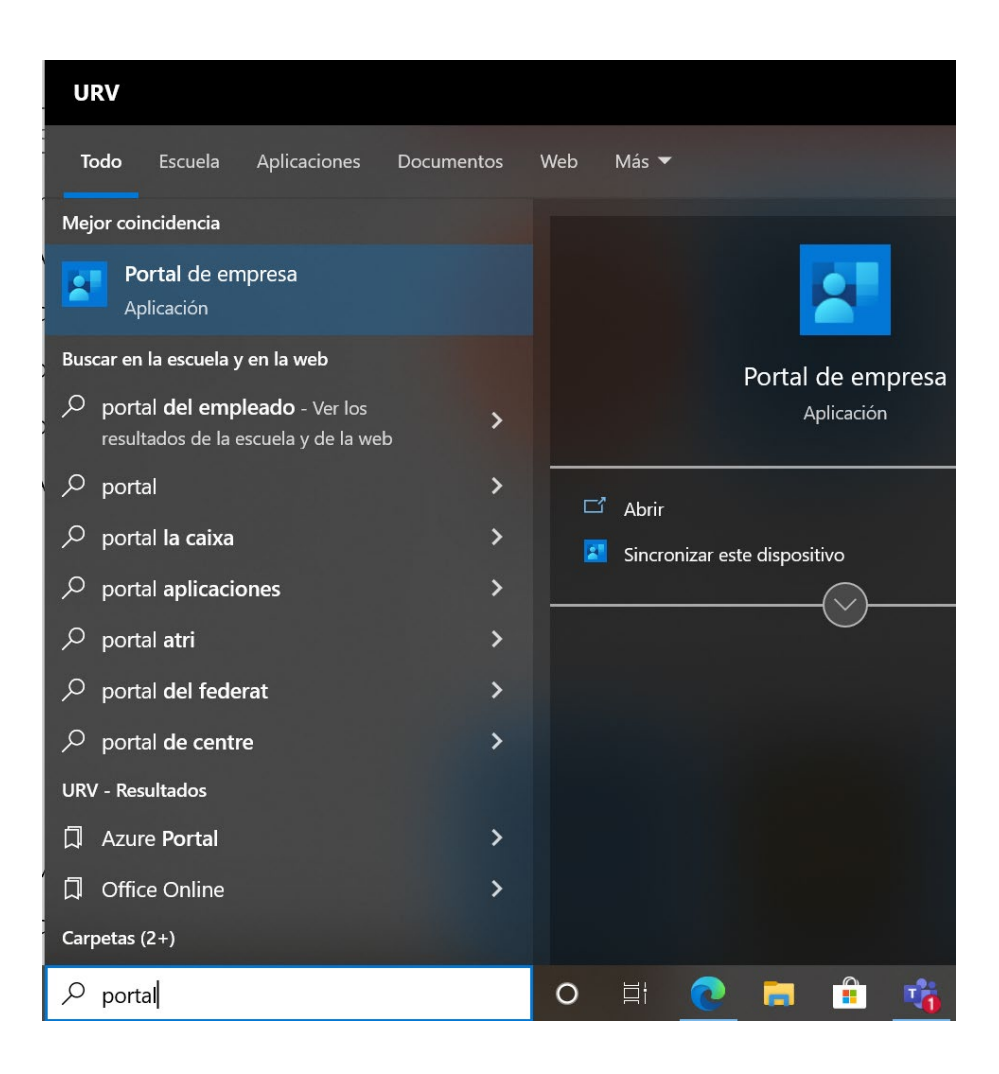

Podeu trobar l'aplicació preparada per instal·lar a la secció *Aplicacions*. Seleccioneu l'aplicació *2fast – Two Factor Authenticator*

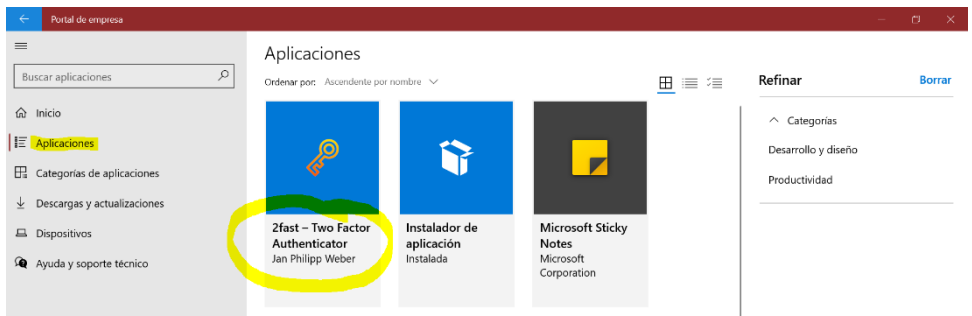

Seleccionareu *Instalar* per iniciar la instal·lació.

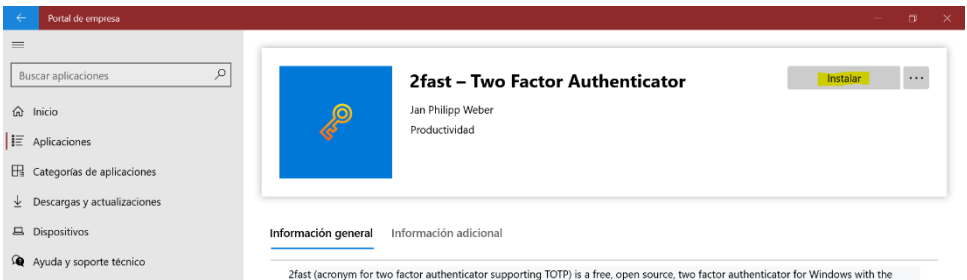

El programari està instal·lat i s'hi pot accedir des de *Menu Inici->2fast – two factor authenticator.*

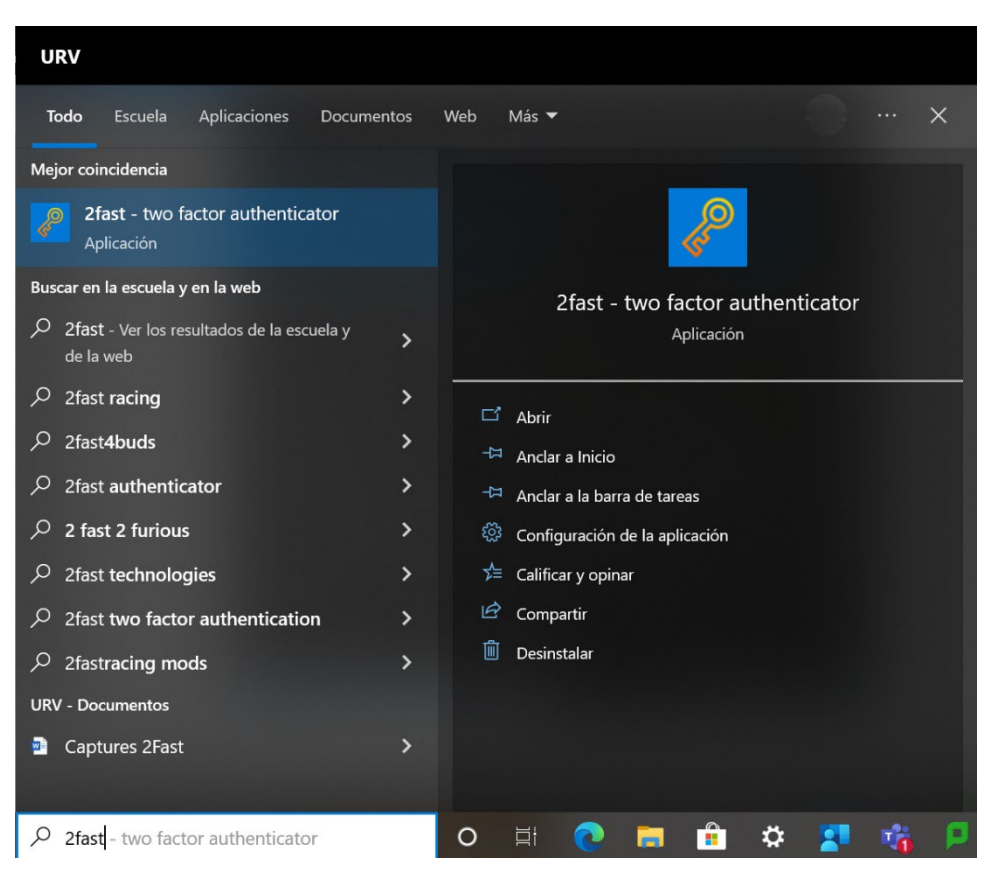

#### <span id="page-12-0"></span>Instal·lació en equips als dominis PAS/PDI o personals

Per instal·lar l'aplicació heu de seguir els passos següents: Obriu l'aplicació Microsoft Store des de *Menú Inici-> Microsoft Store* i busqueu *2fast.* Seleccioneu a l'aplicació *2fast – Two Factor Authenticator*

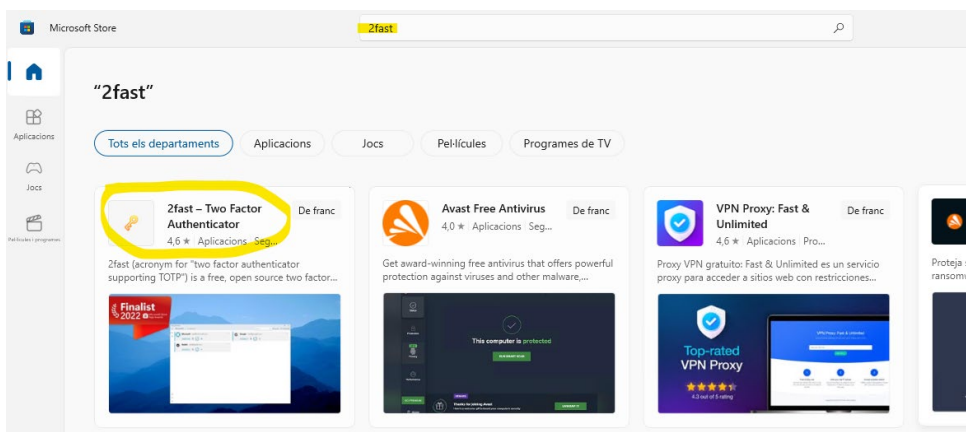

Seleccioneu *Baixa-ho* per iniciar la instal·lació:

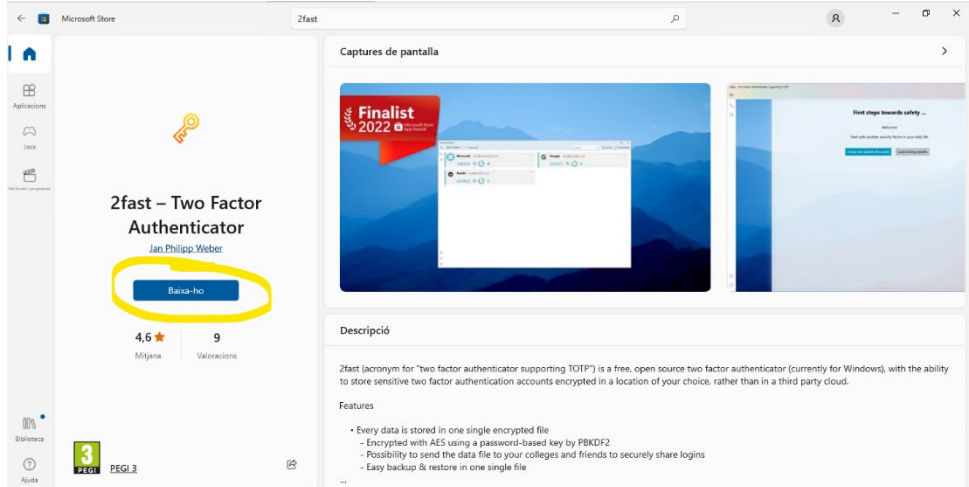

El programari està instal·lat i s'hi pot accedir des de *Menú Inici->2fast – two factor authenticator.*

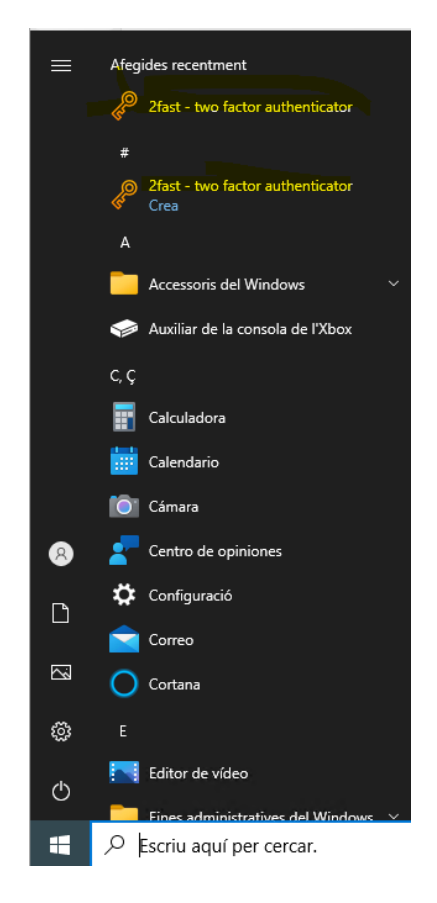

#### <span id="page-15-0"></span>Configuració de l'aplicació

Un cop instal·lada l'aplicació, l'obriu.

Si és el primer cop, us demanarà de crear un fitxer de dades i l'haureu de protegir amb una contrasenya.

Un cop fet el pas anterior, aneu al vostre compte d'Office365 (*vegeu Afegir mètode*) i a través de la web seleccioneu l'opció *Aplicació d'autenticació*:

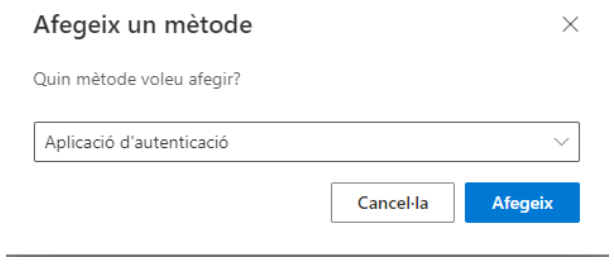

Els passos que heu de fer són similars als heu seguitper afegir el Microsoft Authenticator, però en aquest cas en lloc de clicar- a *Següent* heu de seleccionar *Vull utilitzar una altra aplicació d'autenticador*.

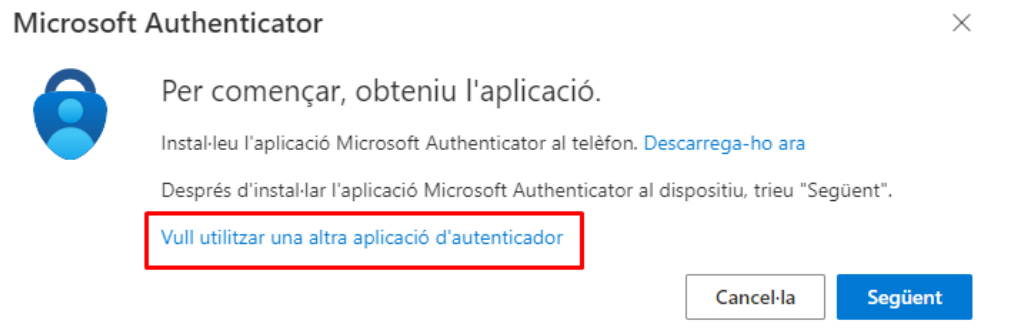

Un cop feu clic a *Següent,* surt el codi QR que heu d'escanejar en l'aplicació d'escriptori.

#### Aplicació d'autenticació

## Escanegeu el codi QR

Utilitzeu l'aplicació d'autenticació per escanejar el codi QR. D'aquesta manera, es connectarà l'aplicació d'autenticació amb el compte.

Després d'escanejar el codi QR, trieu "Següent".

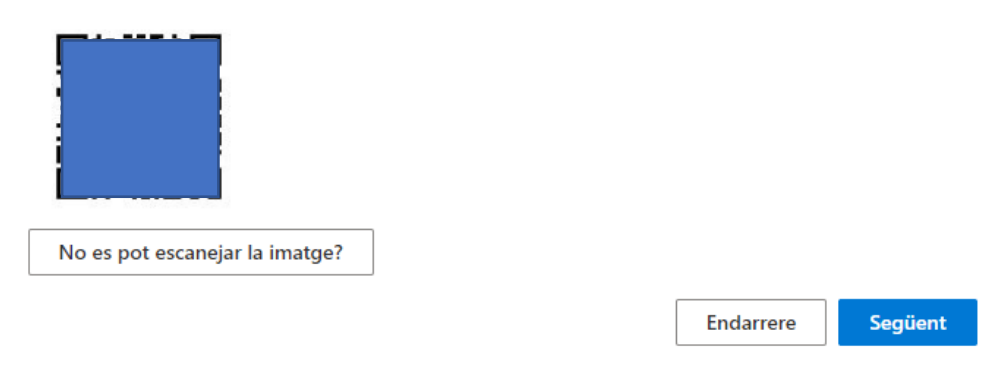

Tot seguit obriu l'aplicació d'escriptori que acabeu d'instal·lar:

- Seleccionareu *Add account.*
- Dins el menú d'*Input type*, seleccioneu*Scan Key-QR-code*.
- Us indicarà que en 5 segons seleccioneu (amb el ratolí) l'àrea del codi QR.
- La marqueu i, si tot ha anat bé, us afegirà el compte a l'aplicació.

Un cop fet aquest pas, ja el teniu configurat.

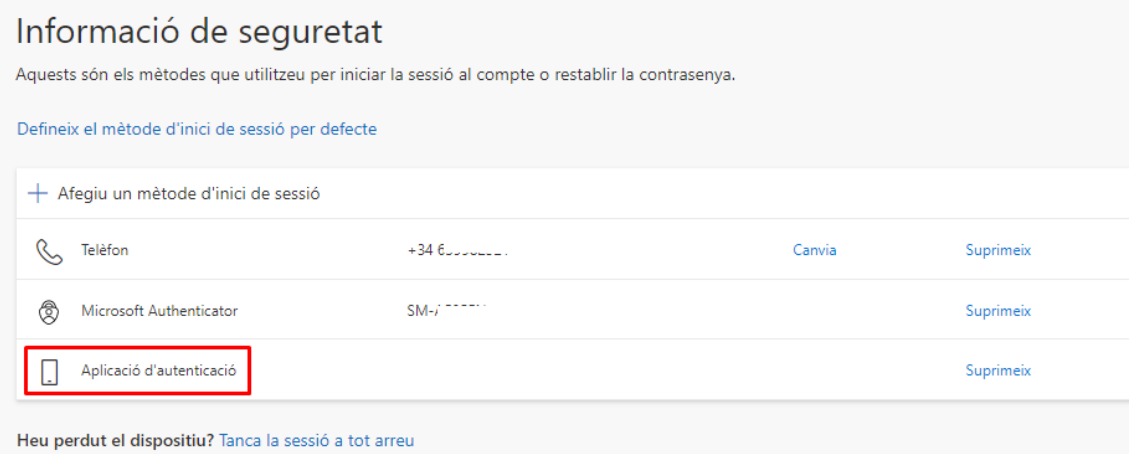

# <span id="page-17-0"></span>Afegir mètode *Telèfon*, *Telèfon alternatiu* o *Telèfon d'oficina*

**Important: a partir de l'octubre de 2023, Microsoft permet la configuració per SMS o telèfon com a mètode secundari, cosa que obliga a configurar un dels dos mètodes anteriors.**

Si hi voleu afegir un telèfon, fix o mòbil, seleccioneu l'opció:

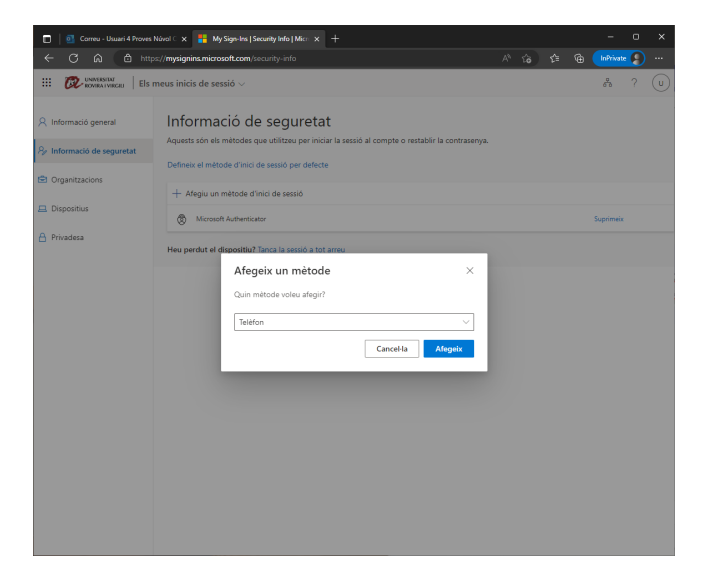

Us apareixerà la pantalla següent, on heu de seleccionar *Espanya* al el desplegable i posar-hi el número de telèfon:

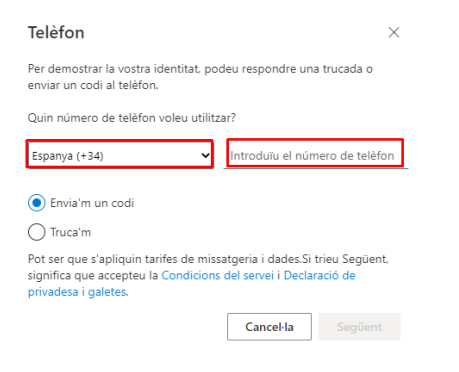

Feu clic al botó *Següent*.

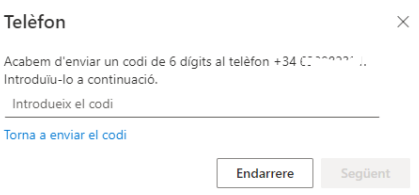

Rebreu un SMS al mòbil. L'escriviu i, si és correcte, us indicarà que el mètode s'ha configurat correctament.

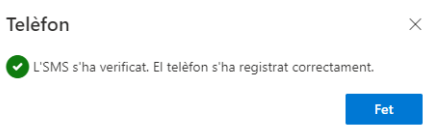